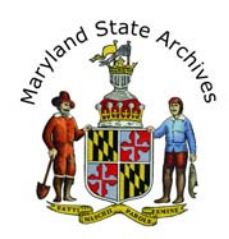

Find a Birth Index in any of the Maryland Counties (1919 - 1924)

**Note:** You will not be able to find records after 1919 on our searchroom computers.

Copies of records between 1919 and 1924 may be purchased from us **after additional documentation** is provided from you to us.

For records after 1924, please contact the Maryland Division of Vital Records at (410) 764-3038.

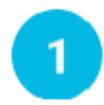

## **Start with the Index link**

Choose an index in the birth indexes section

After you click the index link for your year, please come back to this page and read Step #2 for information about what to do next.

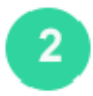

# **Find the section of the Index that you need**

After step 1 you will see a page that looks a little like this

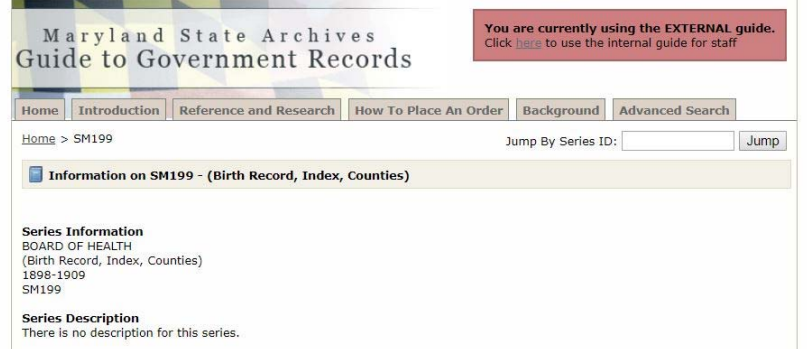

**Immediately scroll, scroll, scroll, to the part of the page** that resembles the sample below. **Click 'links'** for the correct year and description. In the sample below the letters in the Description column refer to the first letters of the last name. In some cases county information may be in the Description column.

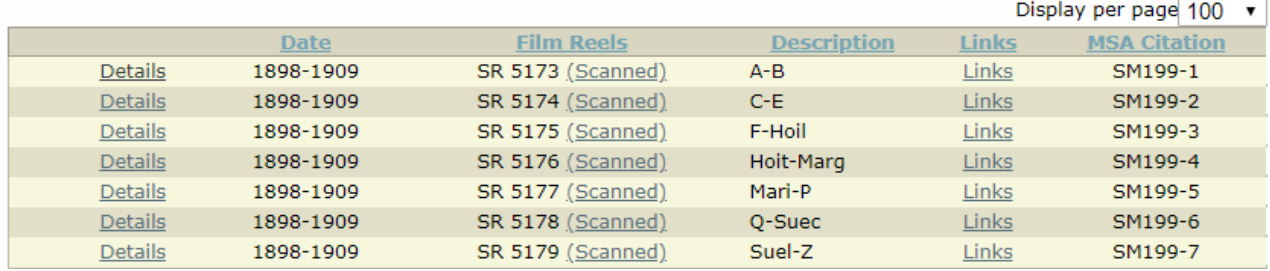

When more of the screen opens, **Click 'View as Multipage PDF'**, skip the Electronic Document Viewer Helpful Tips and continue to step 3. Note that when the PDF opens, you can click Ctrl-F and enter a last name, to search the PDF by name.

**Note:** If you do not see the 'View as Multipage PDF', click 'scanned', and see the 'Electronic Document Viewer' Helpful Tips below.

Electronic Document Viewer Helpful Tips

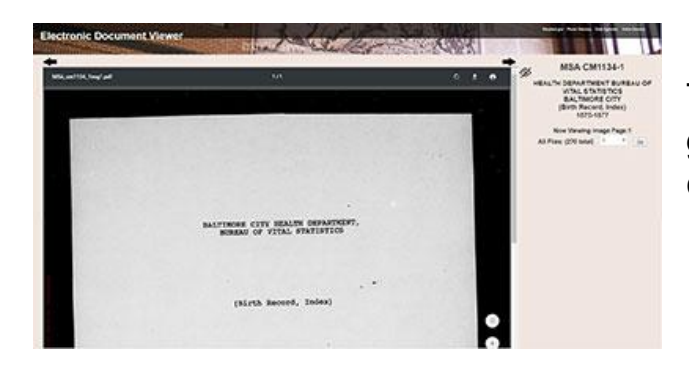

To the right of the document, take a guess at a page number and then **click the 'Go' button** 

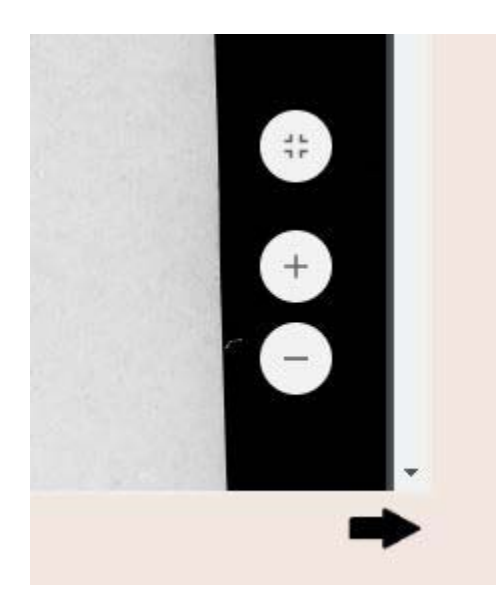

### **o Zoom T**

The index may be hard to see. Move your mouse until you see some icons towards the bottom right of the page - they will allow you to zoom in (the circle with a plus sign) or out (the circle with the minus sign).

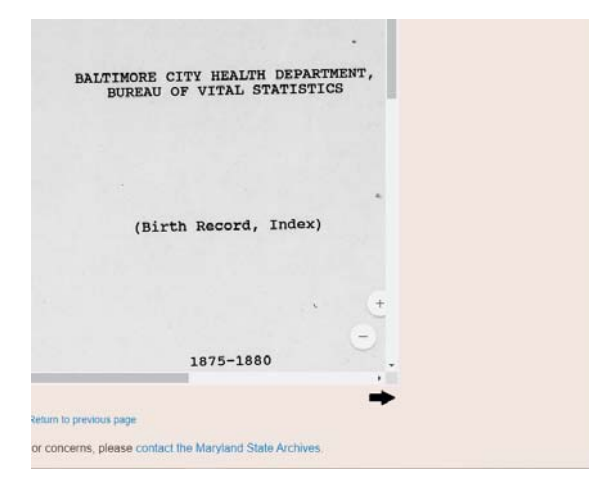

### **o Scroll T**

You may need to scroll in more than columns of listings within the same one place. Sample below. Also note that your index may have two page.

# **Write down all index information**

When the file opens, skip ahead a few pages and locate the header, if there is one.

Here is a sample header.

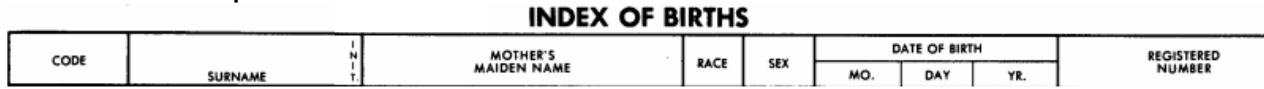

**Determine how the information is arranged**. In the example above, the first column is 'code' - this refers to a soundex code. You'll need to find the correct soundex code before you can find the listing you are looking for.

### **[Find a soundex code](http://guide.msa.maryland.gov/pages/soundex.aspx)**

Your index may also be arranged alphabetically by last name of the father.

Once you find your listing, **write down all of the information found**.

Note: To enlarge, look for the plus icon or click Ctrl  $+$  (can click the  $+$  many times)

### **Printing or Photographing**

4

Set up a print account if you don't already have one. To set up your print account please visit the lobby (near the door) of the Archives.

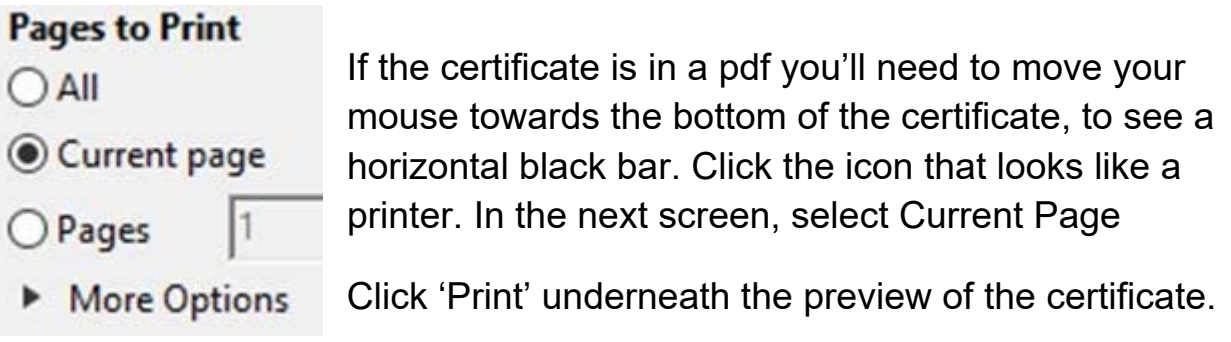

If you are in the Electronic Document Viewer Website, the print icon will 'Current page'. This is O.K. Before clicking 'Print' underneath the preview of appear towards the top of the certificate. You may be unable to select the certificate be sure you see 'Page 1 of 1'.

If you are printing from the Archival Microfilm Viewer instead, see the Archival Microfilm Viewer instructions.

You can also photograph the record with your camera phone (no flash allowed) or at our photography station located to the right of the circulation desk.

Call Slip Forms

The page you see when you click 'details' has information that you will use to fill out a pull slip form. These forms are located near each desk. Here is a sample, to help you fill it out correctly. Once you've filled it out, bring it to the circulation desk.

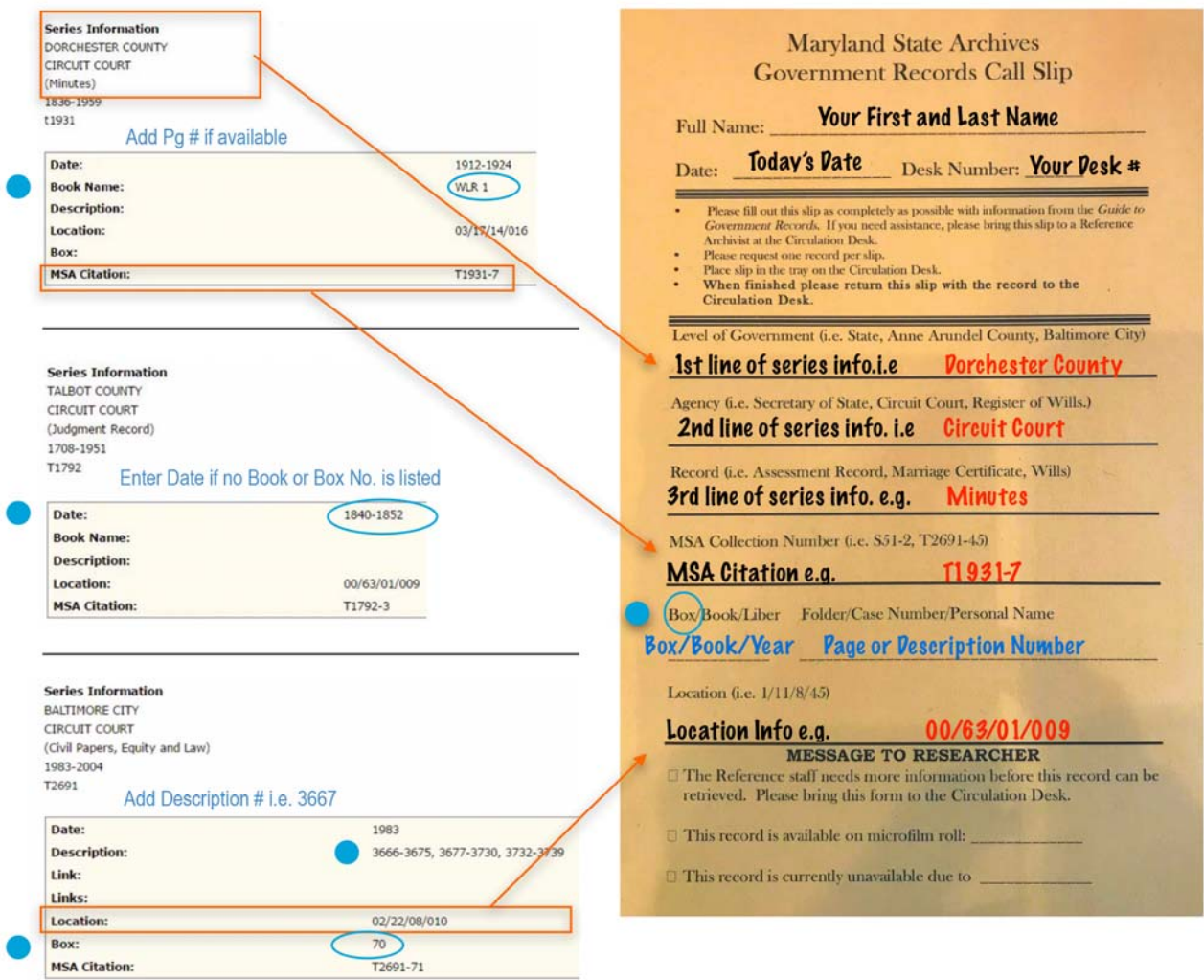

\*\* You have the option to view and print a record (you will see CR….) using the Archival Film Viewer. There will be an icon on your computer - look for instructions at your station or at the circulation desk.

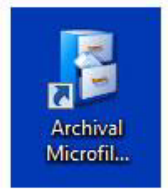